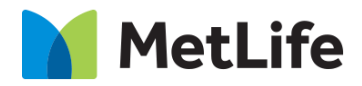

# **How-to – Contact List** V0.1 - Global Marketing Technology-AEM

**Component Name: Contact List**

**Author: Syed Faheem**

**Creation Date:** August 19, 2020

**Last Updated:** August 19, 2020

**Version:** V0.1

## **1 Document History**

The following important changes have been made to this document:

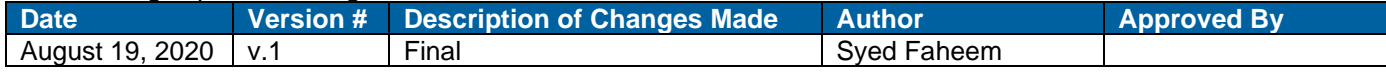

### **2 Introduction**

**This document provides "How to Instructions" for the Contact List component.**

### *2.1 Short Description*

Contact List component provides an Author an ability to display contact details.in filter or non-filter formats.

### **Feature Overview**

- A user can view MetLife Office Contact details on a page in filter or non-filter formats.
- A Contact List file(CSV) needs to be uploaded to render contact details.
- No Results Found Title title in case no results are found in filtering
- No Results Found Message message in case no results are found in filtering

### *2.2 Intended Audience*

The primary audience of this design is:

- Content Authors
- Agencies
- Marketers

### **3 How to Enable/Turn-On the Component**

To enable this component you must first create a CSV for the dynamic content a sample CSV can be found below

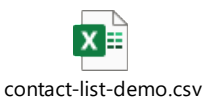

Once you have created your contact list CSV you must go into your specific country configurations folder

"Content/metlife/\*\*market\*\*/configuration"

And create an Admin Page 2.0 template

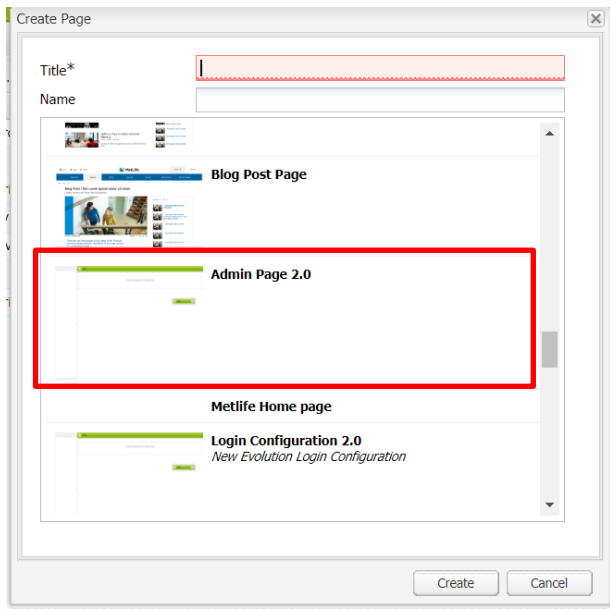

Once you open up the page add the CSV Importer component to the page

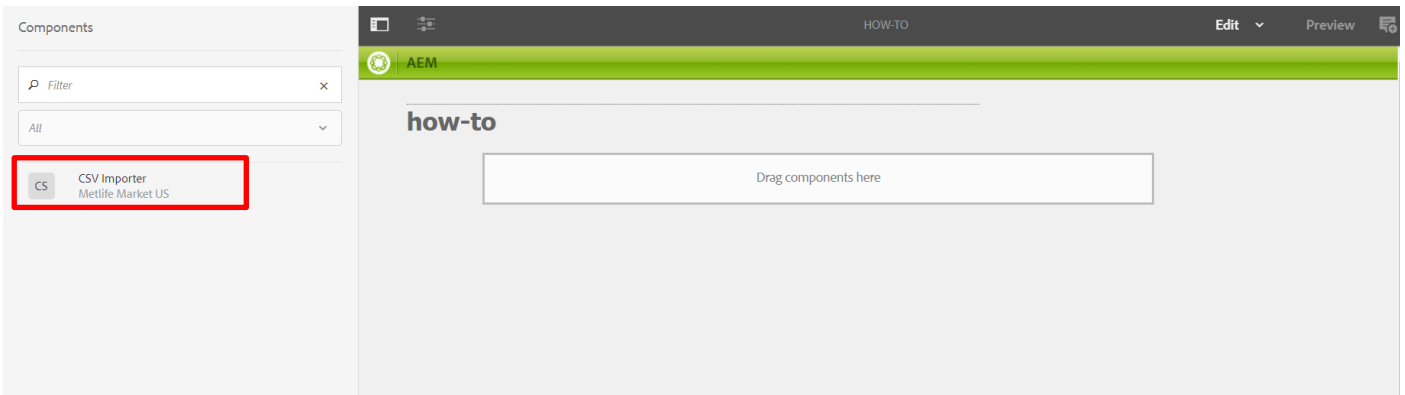

Once you have added the CSV importer component double click or click the edit icon to configure the component.

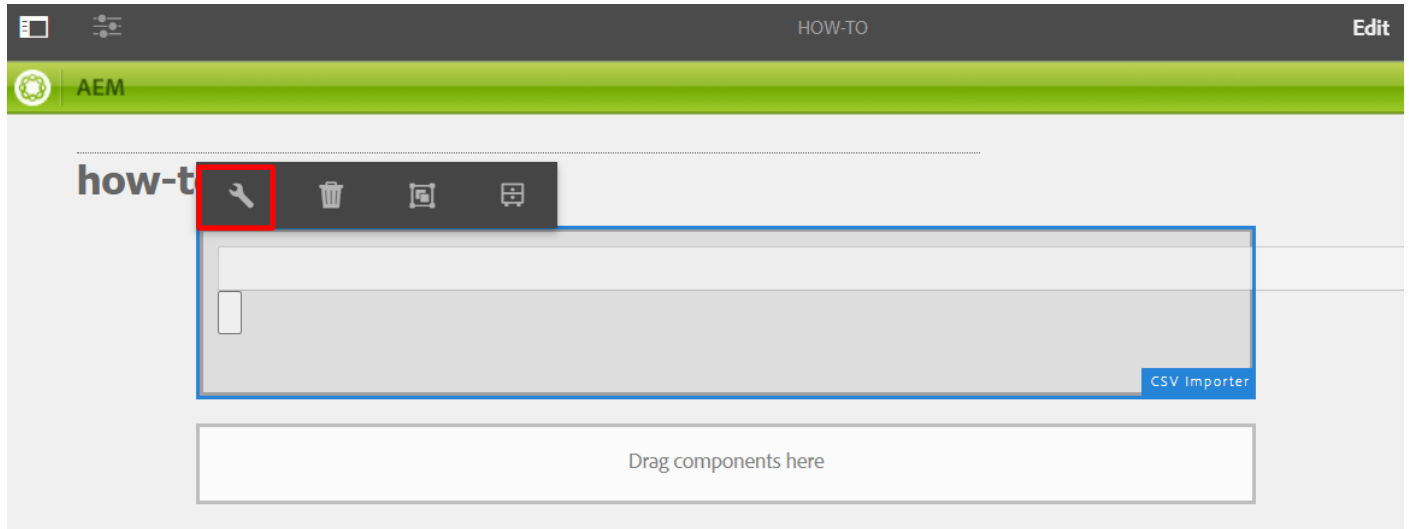

Most of the fields will be configured for you in the "Label" tab so go to the "CSV Importer Settings" tab and make sure Contact List is selected in the radio dial and choose the DAM path to where your CSV is that stores your contacts and click the check mark in the top right to save.

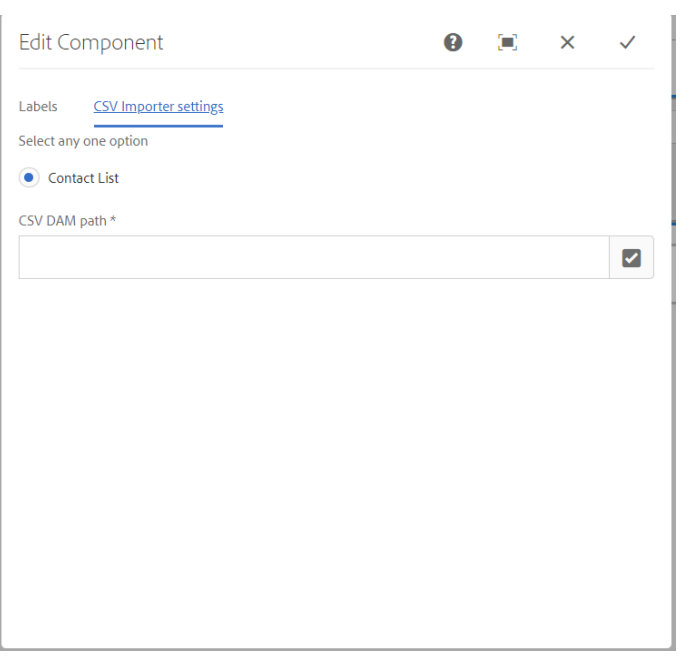

Next go to the Preview Tab and click the "import" button on the component to create the contacts needed for the component. You will receive a message of "CSV file uploaded Successfully" if successful if not then double check the csv file.

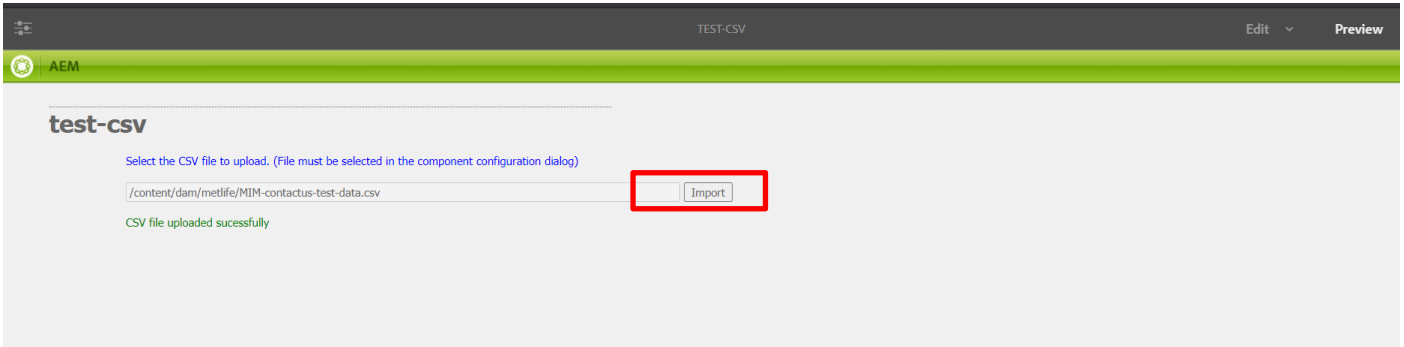

Make sure you publish the contactListFolder that is created under the node in the configuration folder to make sure the contacts are available on the publisher

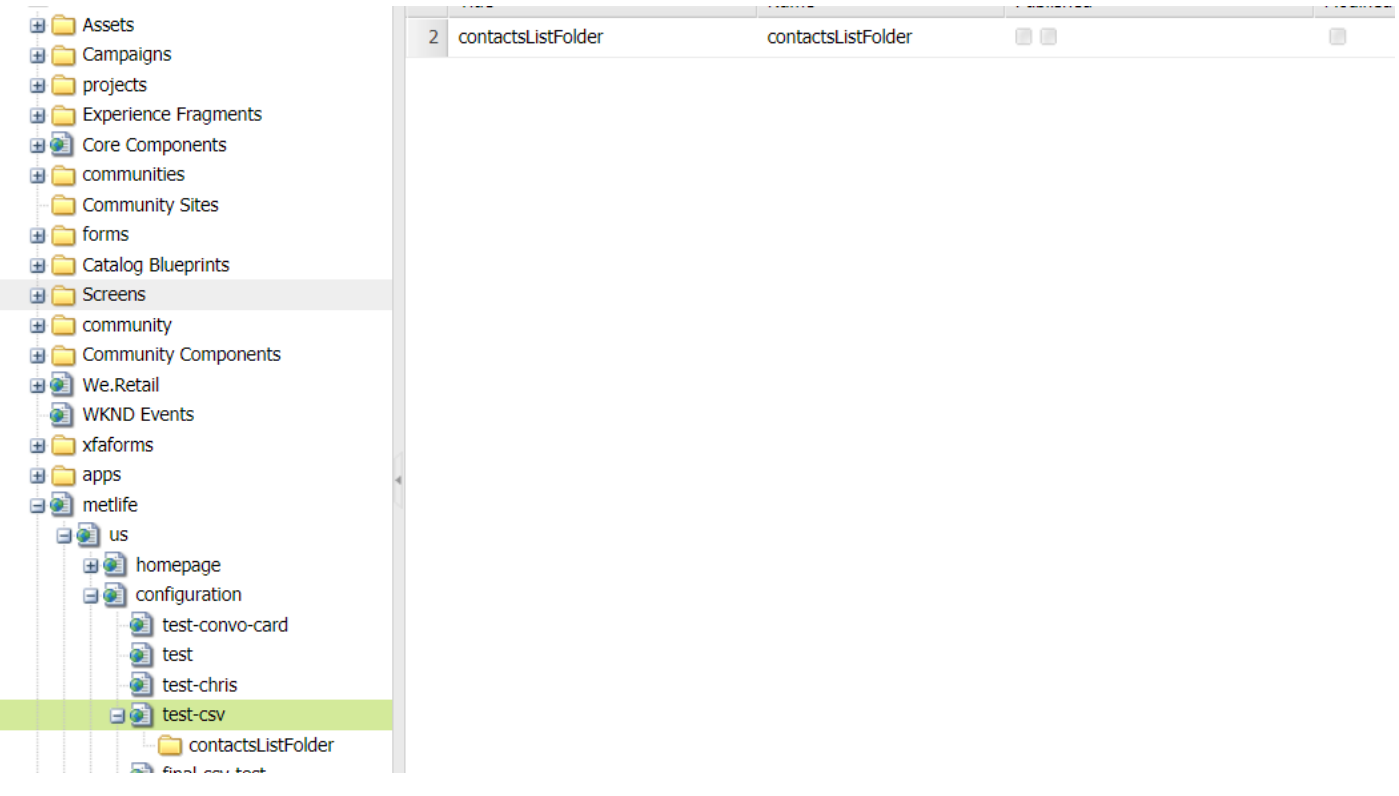

This component/feature is available in the sidekick and can be dragged onto any parsys in any standard template - From Sidekick, select market specific component group then "Contact List"

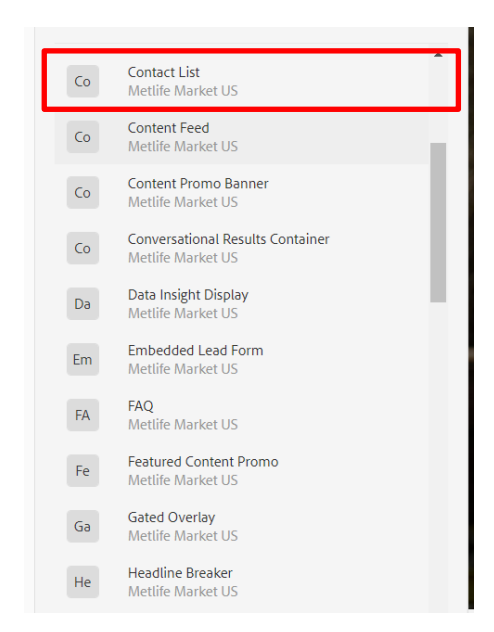

\*\*\*In order for this component to be useful you must set up a properly formatted CSV please \*\*\*\*\*

### **4 Component Dialog**

1. Press edit to open the dialog and begin editing the component fields.

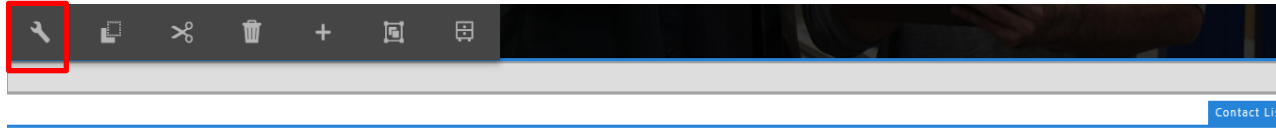

#### **Configuration**

This Tab will contain the Contact List component configuration and content.

- 1. Contact List Path Path to where you have done your CSV configuration
- 2. Filter Required Toggle to enable or disable the filtering functionality for your contacts
- 3. All Label label for the default option for the filters
- 4. Apply Label label for the filtering button
- 5. No Results Found Title title in case no results are found in filtering
- 6. No Results Found Message message in case no results are found in filtering

#### **Dialog with Filter Disabled**

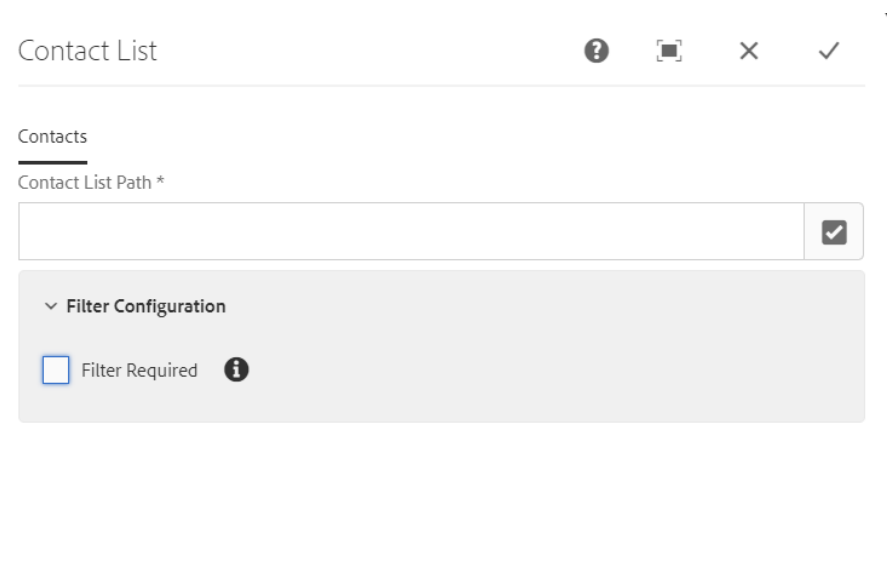

### **Dialog with filter enabled**

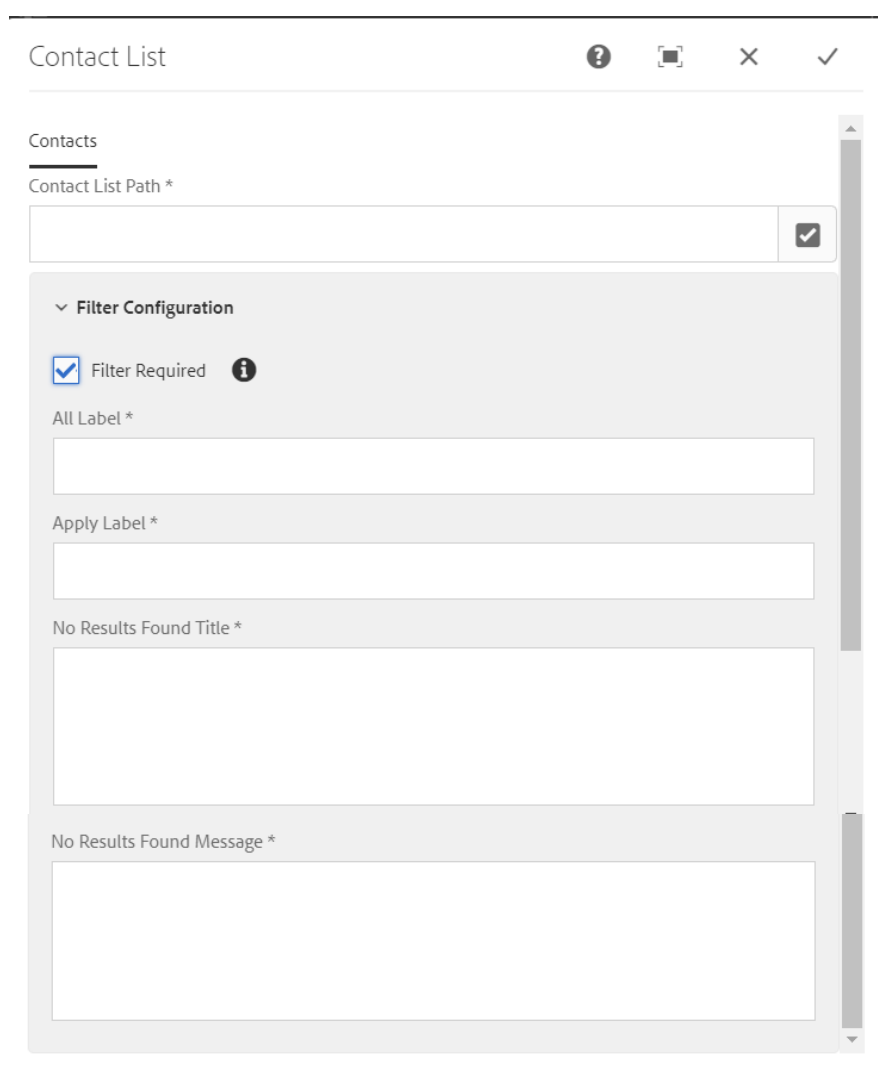

 $\bar{z}$ 

#### **Contact List no Filter**

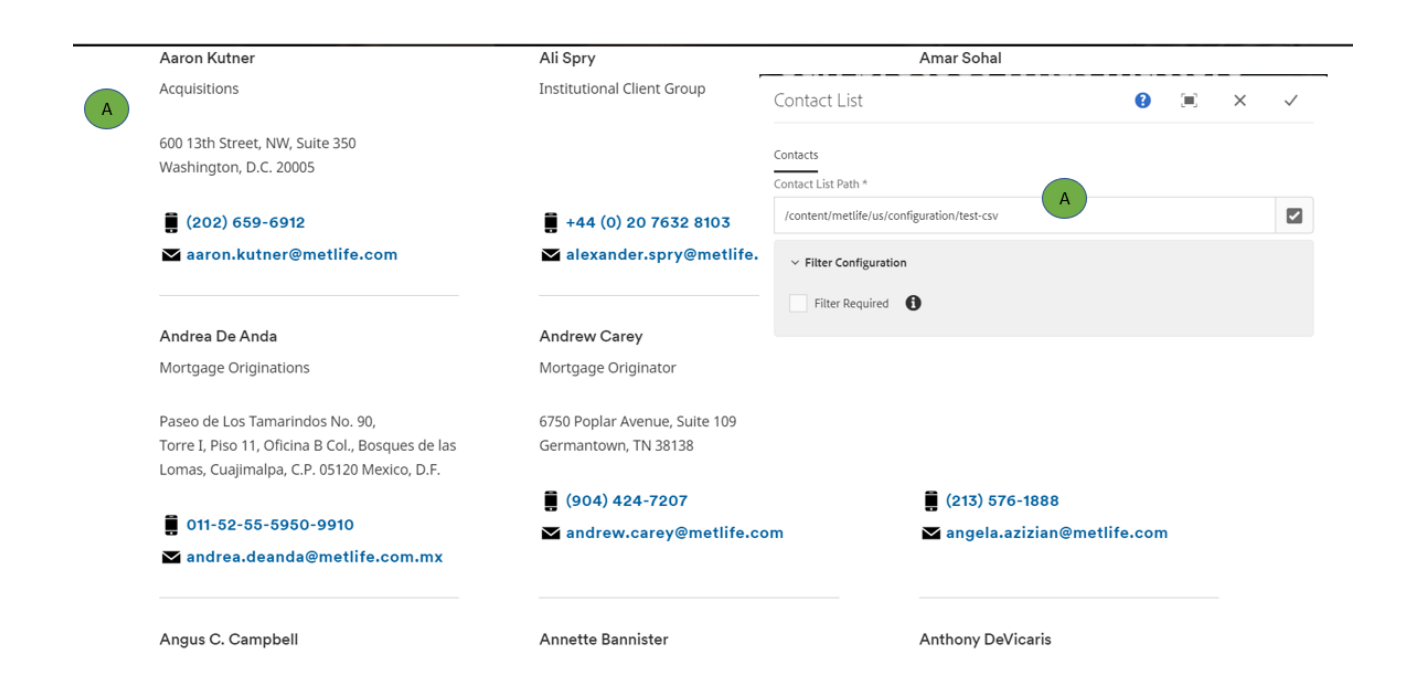

#### **Contact List with Filter**

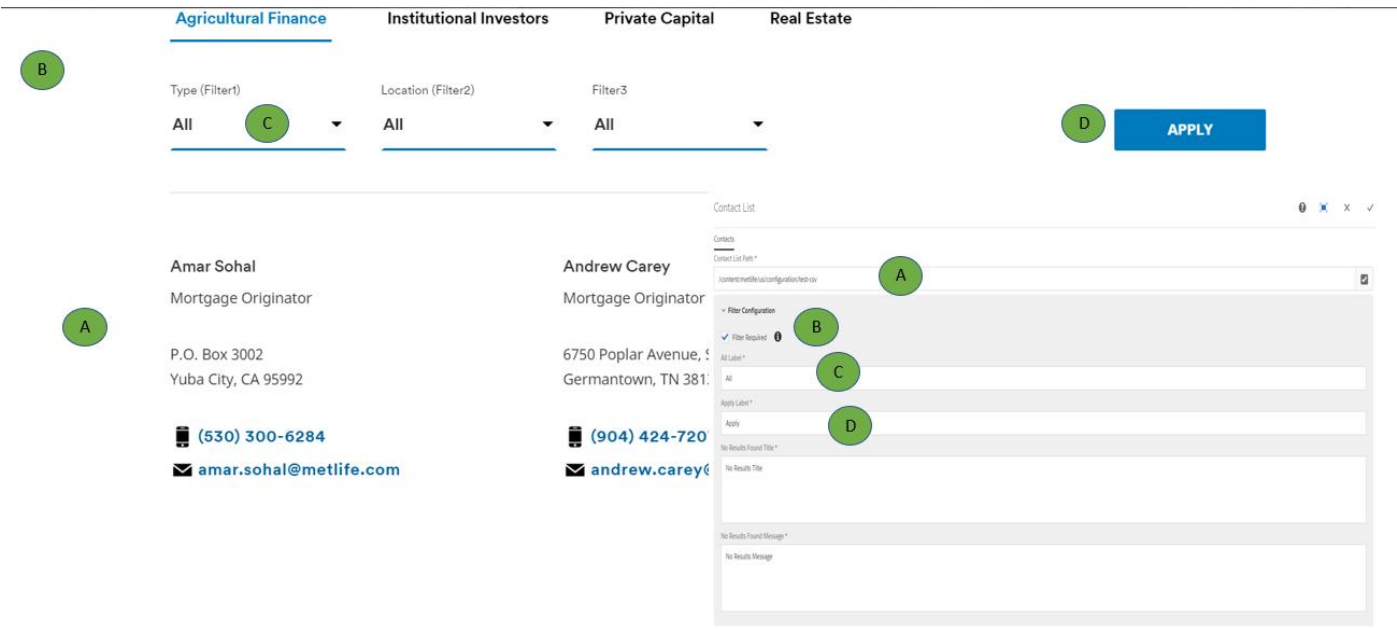

#### **Contact List with Filter/ No Results Found**

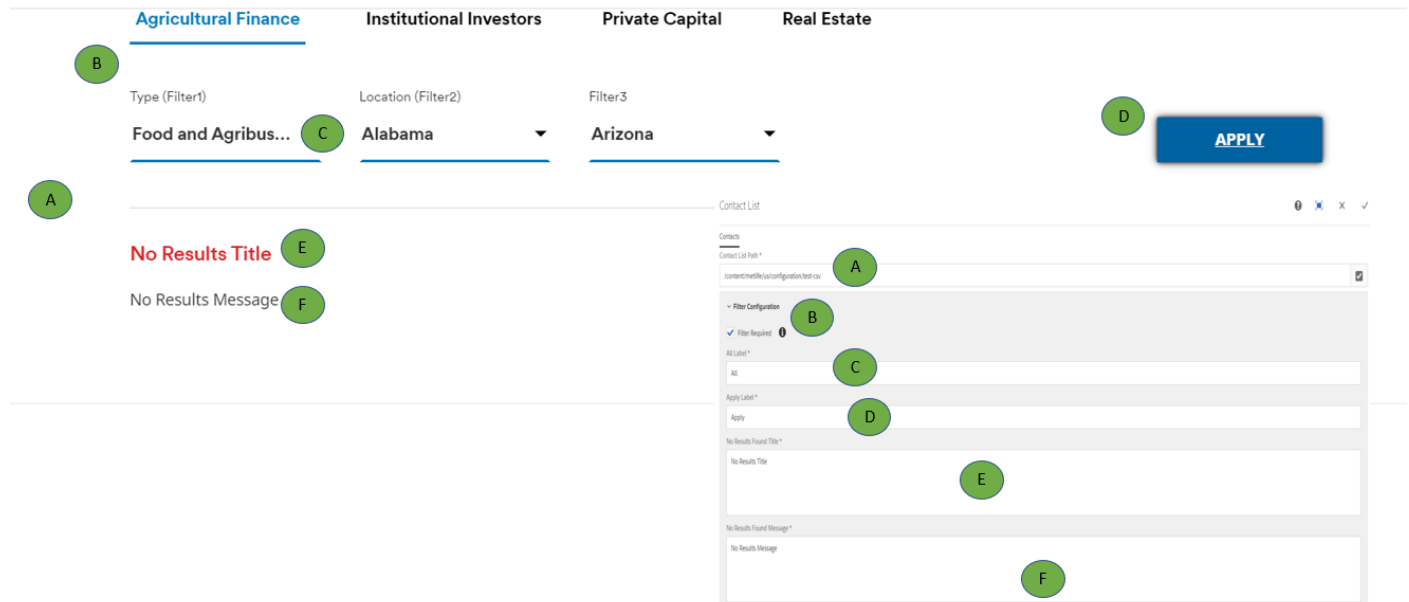

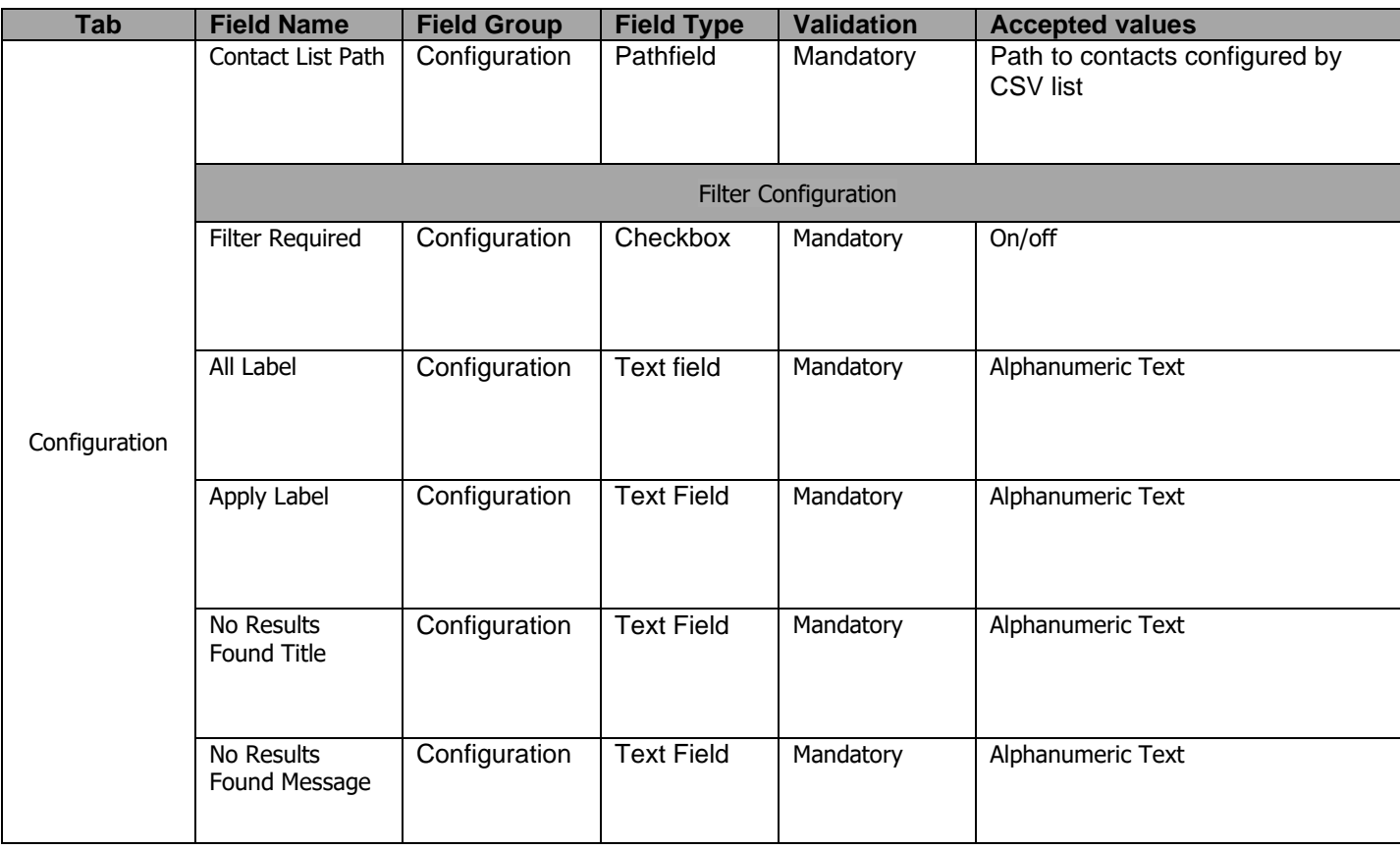